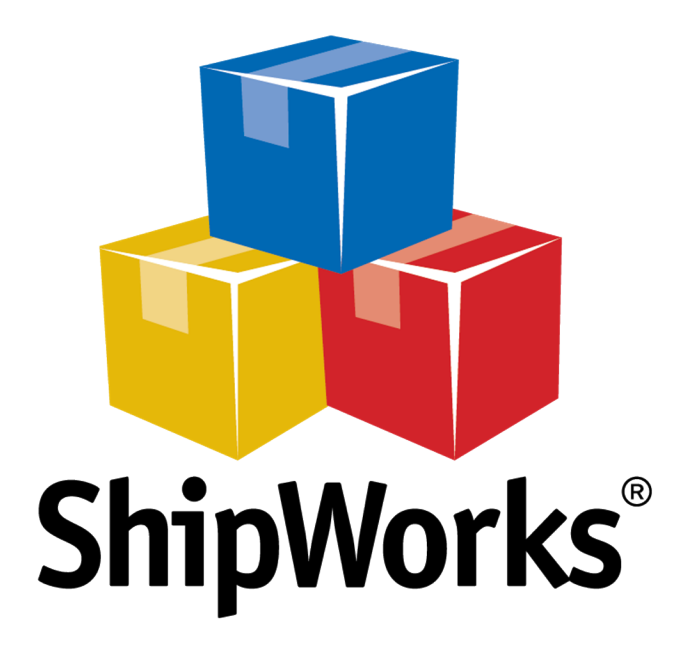

# **Reference Guide**

Adding an Amazon Store

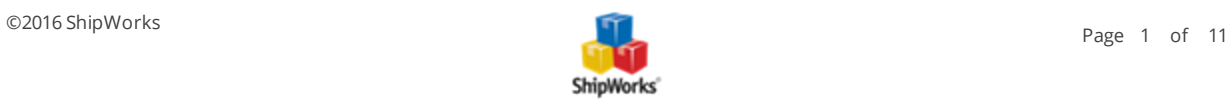

## **Adding an Amazon Store (US or Canada)**

**Table of Contents** [Background](#page-1-0) First [Things](#page-1-1) First The [Process](#page-1-2) Still [Need](#page-10-0) Help

## <span id="page-1-0"></span>**Background**

ShipWorks connects directly to your Amazon Seller Central account via the Amazon API. With one click, or on an automated schedule, your orders are downloaded from Amazon.com. As soon as you process a shipment, ShipWorks communicates the updated order status, shipping method and tracking information back to Amazon. com. ShipWorks supports both Amazon US, Amazon CA, Amazon DE, Amazon ES, Amazon FR, Amazon IT, Amazon MX and Amazon UK.

<span id="page-1-1"></span>This article will guide you through the process of connecting your Amazon Seller Central Store to the ShipWorks software.

## **First Things First**

Before continuing there are a few things you will need to have available:

- 1. Your Amazon Seller Central login username and password.
- <span id="page-1-2"></span>2. Your ShipWorks administrator username and password.

## **The Process**

- 1. Launch the ShipWorks application and log in as a user with administrator permissions.
- 2. Click on the **Manage** tab. Then, click the **Stores** button.

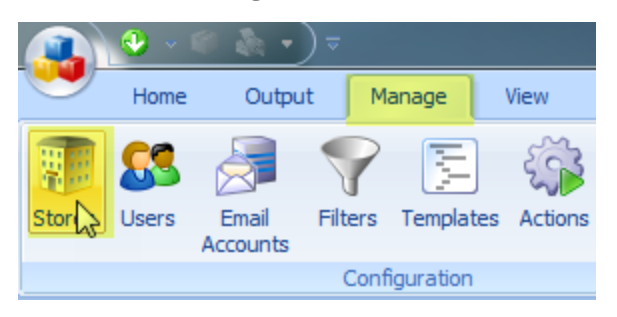

3. Next, click on the **Add Store** button.

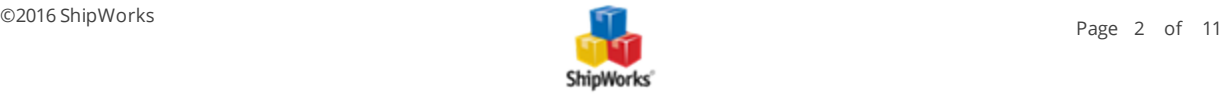

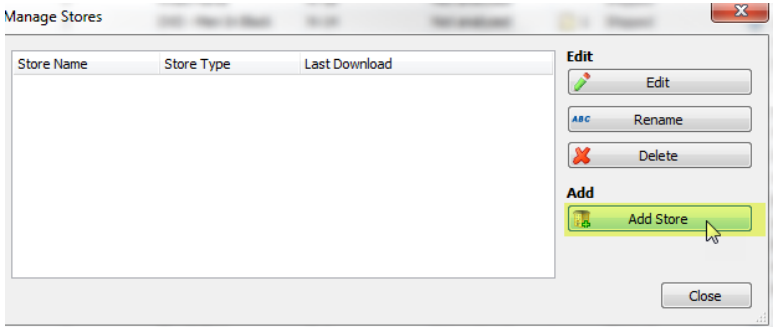

4. From the **What Platform do you sell on?** drop-down menu, select **Amazon**. Then, click **Next**.

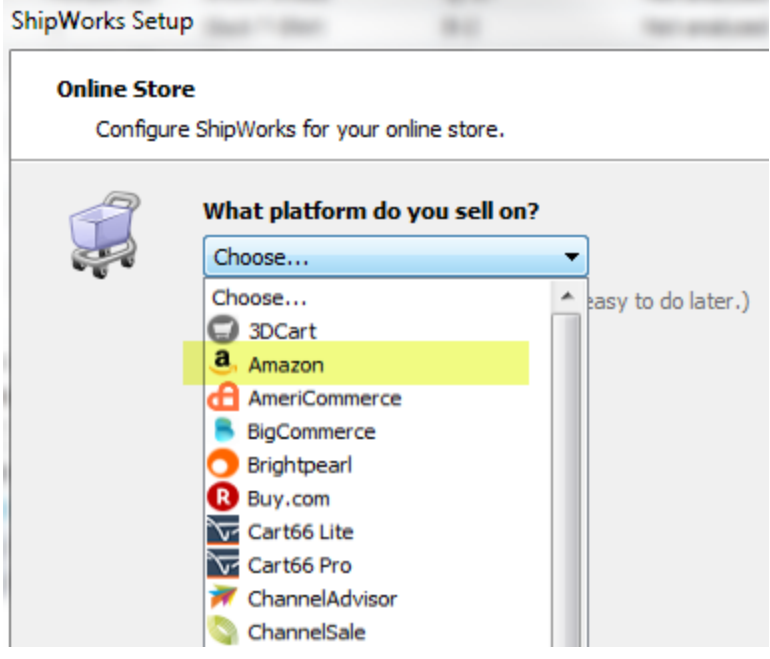

5. Select **United States** from the country drop-down and then click **Next**. (You could actually choose any of the options, as ShipWorks supports all of these Amazon MWS platforms and the setup process is similar to this US example).

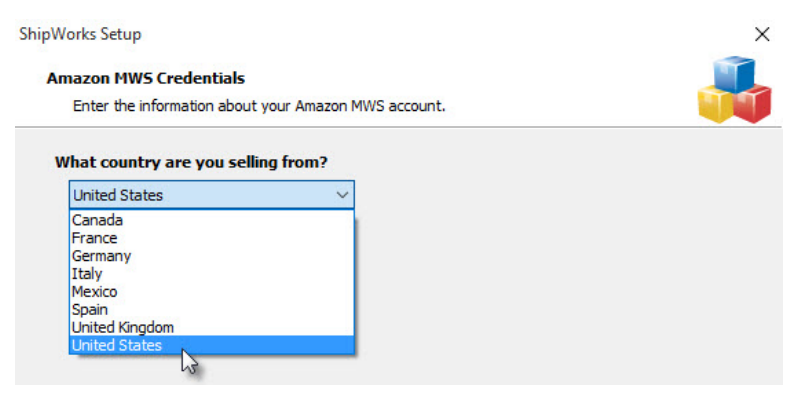

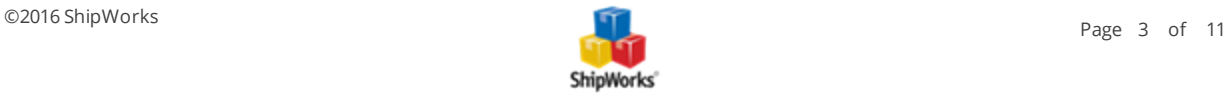

6. Carefully follow these steps:

6.1 Click the link to [https://developer.amazonservices.com](https://developer.amazonservices.com/) and then click the **Sign up for MWS** button. (DON'T CLOSE SHIPWORKS).

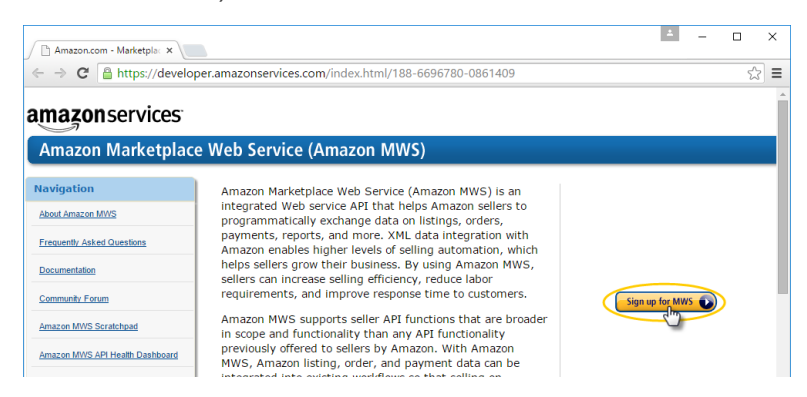

#### 6.2. Sign in to your Amazon MWS seller account.

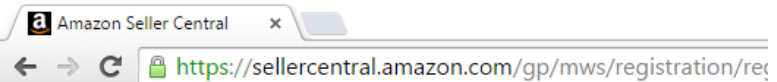

#### amazon seller central

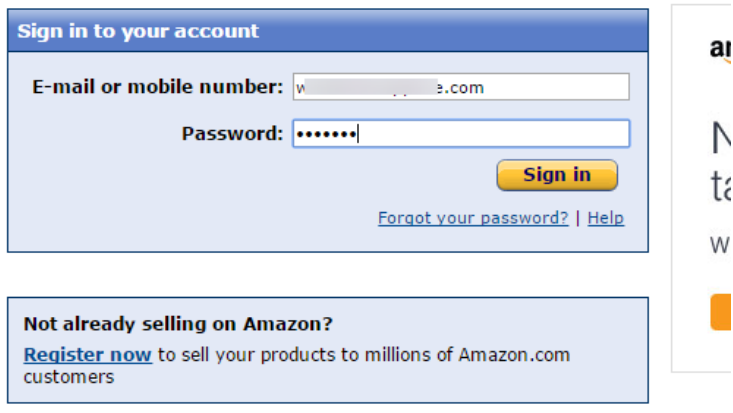

#### Learn more about our products

6.3 Select "I want to use an application to access my Amazon seller account with MWS. Then enter "**ShipWorks**" and our developer account number "**1025-5115-6476**" in the fields provided. Click **Next**.

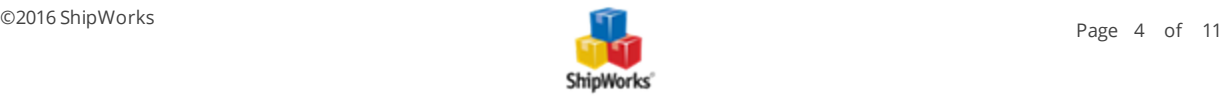

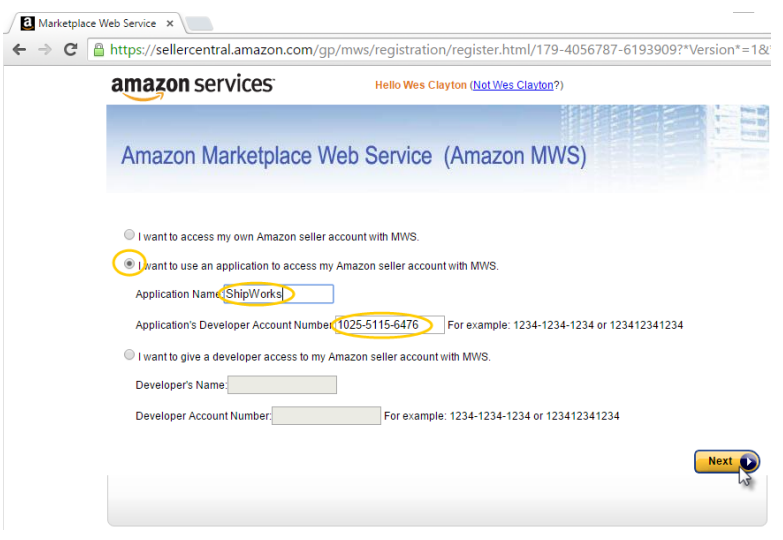

6.4 Check the boxes accepting the agreements, then click **Next**.

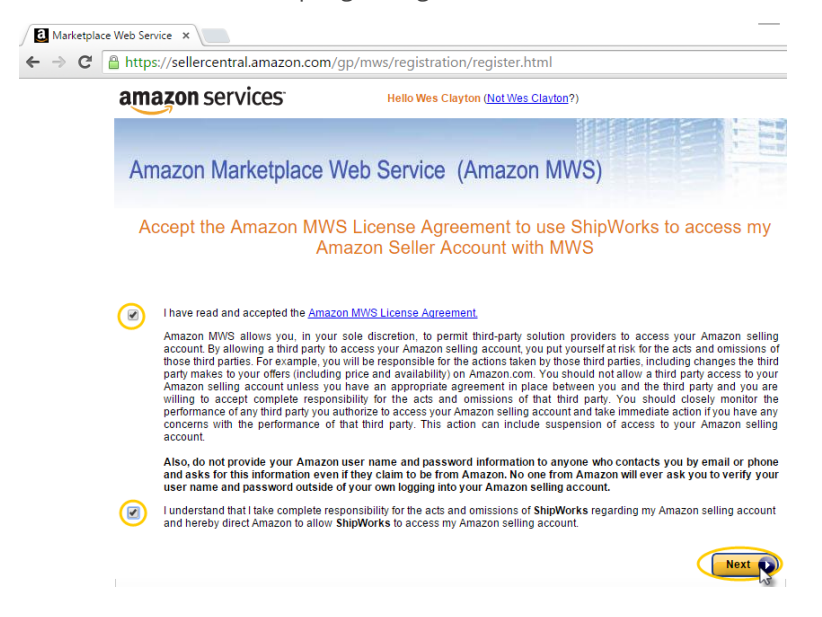

6.5. Copy the **Seller ID**, **Marketplace ID**, and **MWS Auth Token** from the next screen. IMPORTANT: These are not automatically saved for you or emailed to you. You must copy these to a safe place, or print the page for future reference.

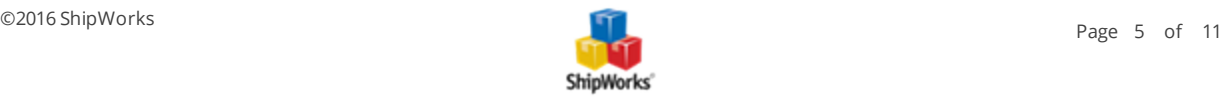

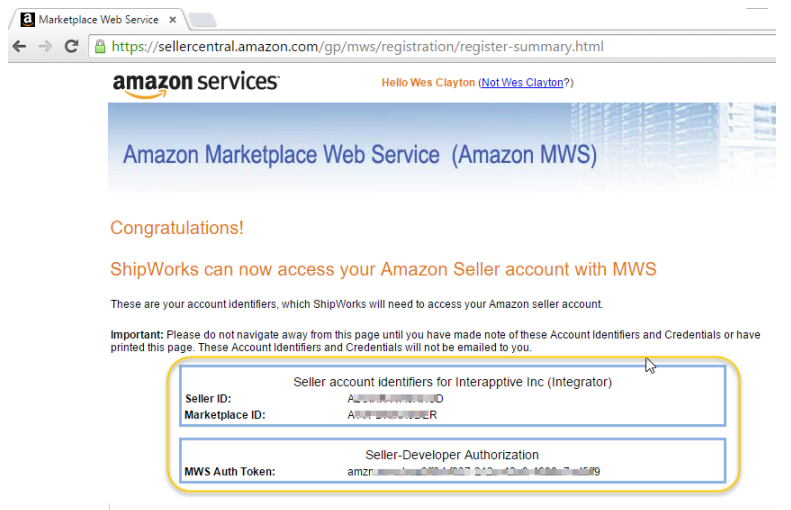

6.6 Now go back to ShipWorks and in the ShipWorks Setup screen, enter the Seller/Merchant ID, the MWS Auth Token, and the Marketplace ID in the fields provided.

6.7 Click the **Choose My Marketplace** button, then click **Next**.

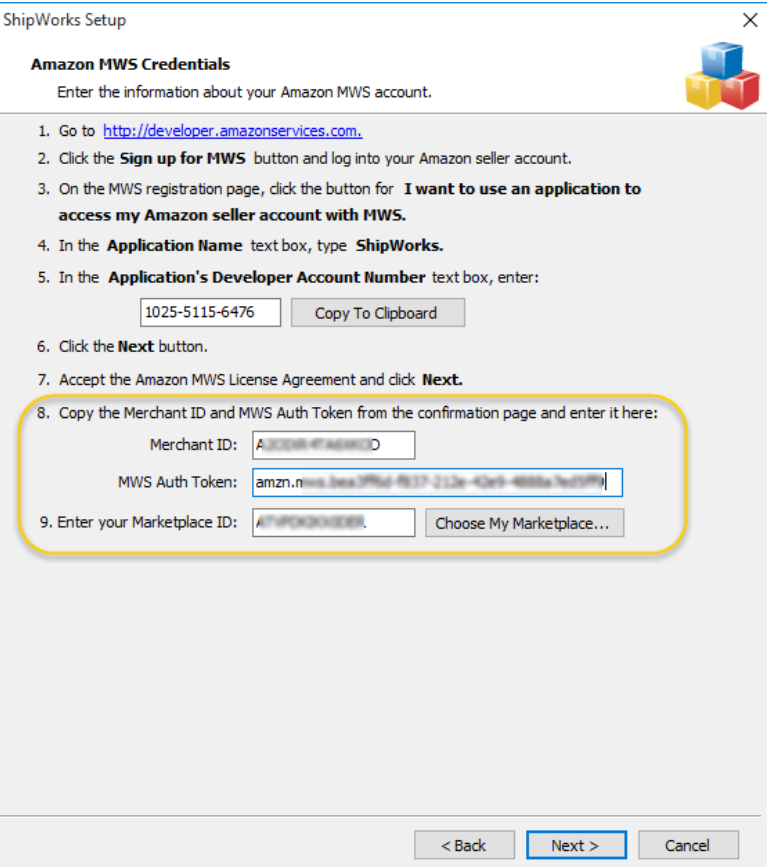

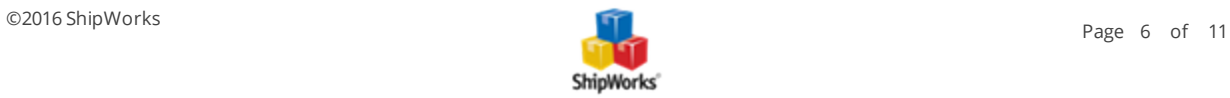

7. Now check **Do not download orders that are Fulfilled By Amazon (FBA)** and click **Next**. (This should actually be checked for you by default, but make sure. You probably don't want to download these orders).

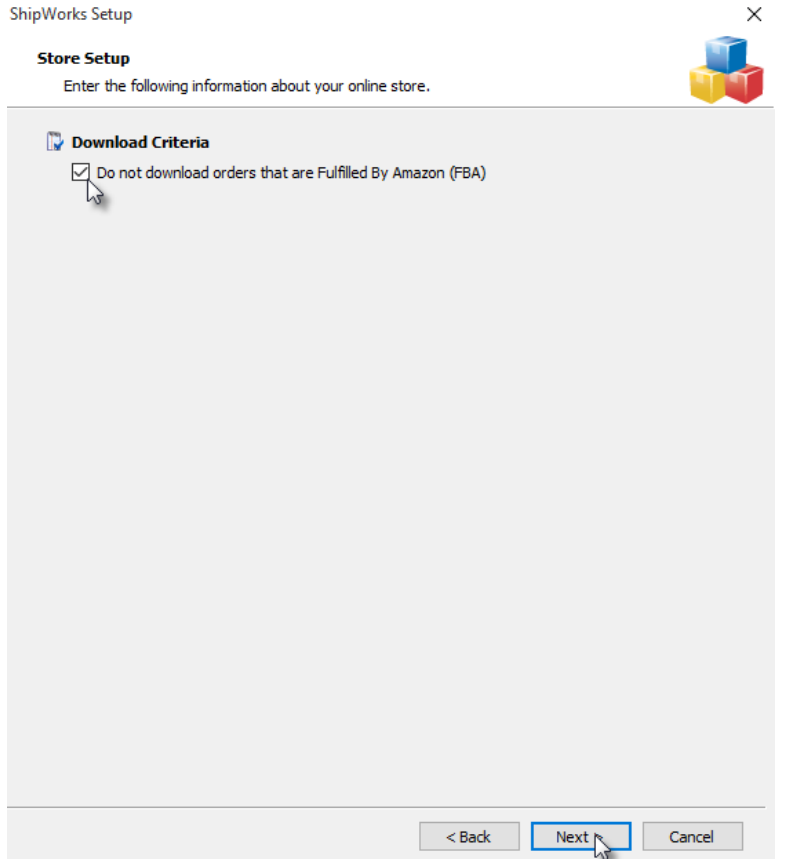

8. Enter the name and address of your store and click **Next**. This information will be used on shipping labels or invoices whenever you select the "store address" option.

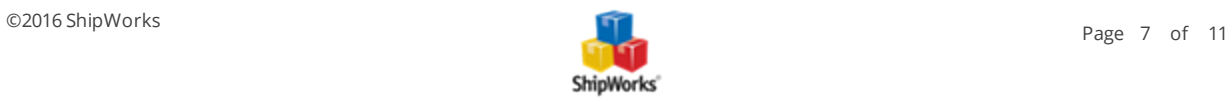

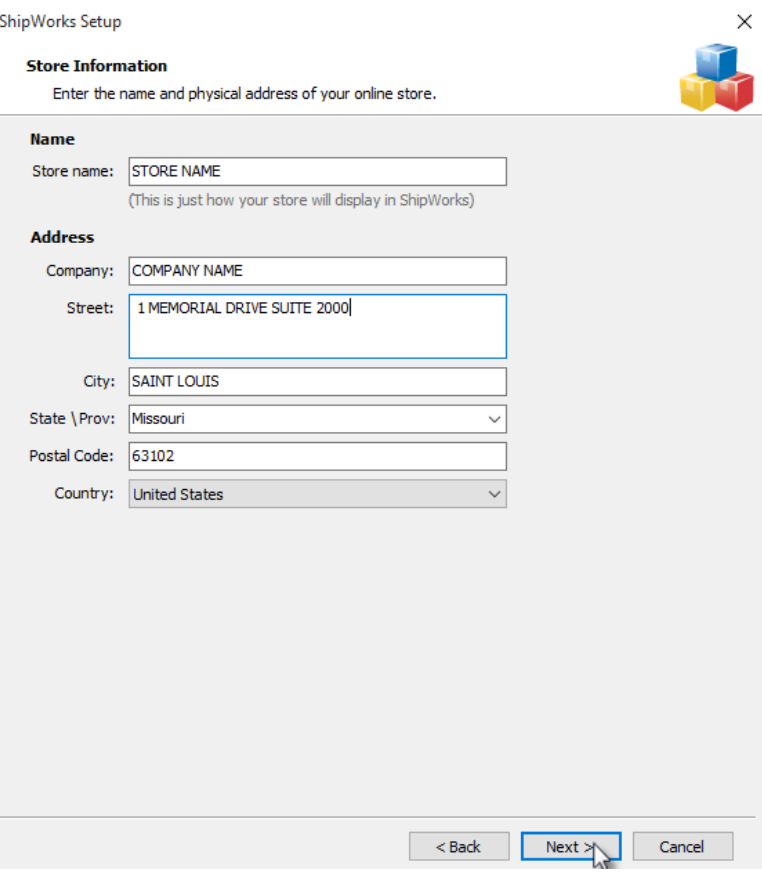

9. Enter your store's contact information, then click **Next**.

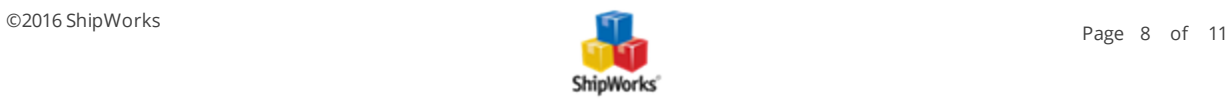

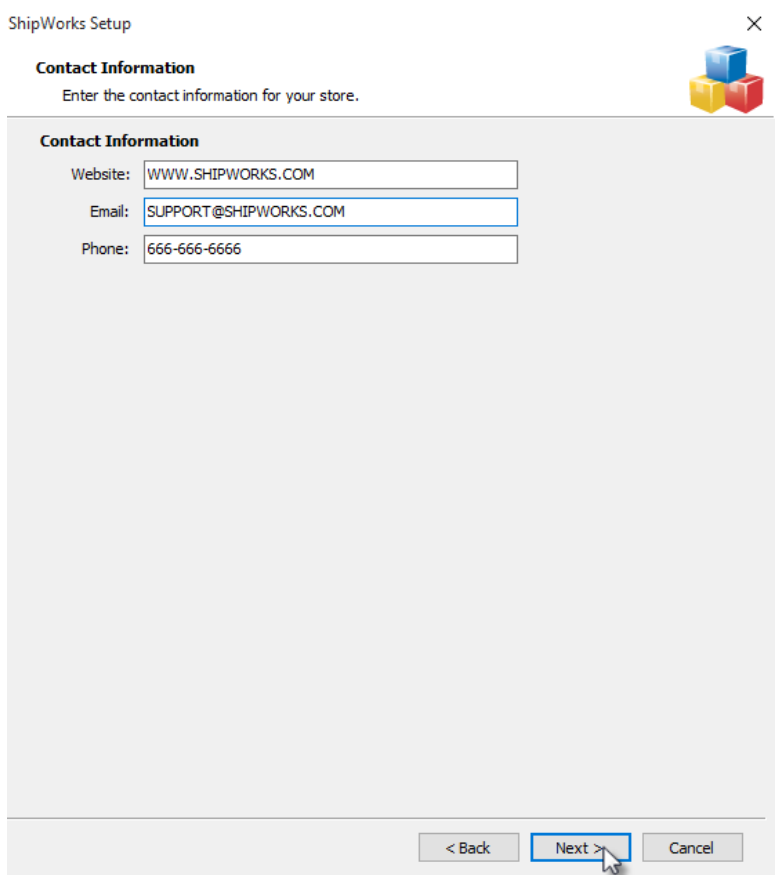

10. Review the default setup options on the next screen and click **Next**. (If you prefer, you can click the Edit link and specify a number of days from 1-30 to download the orders from that number of days. You may also uncheck the update shipment details box, if desired).

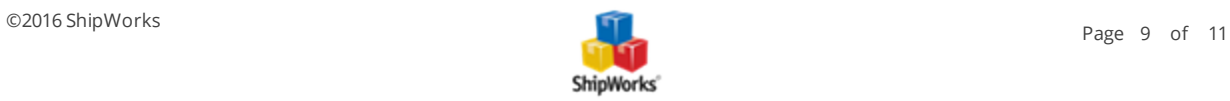

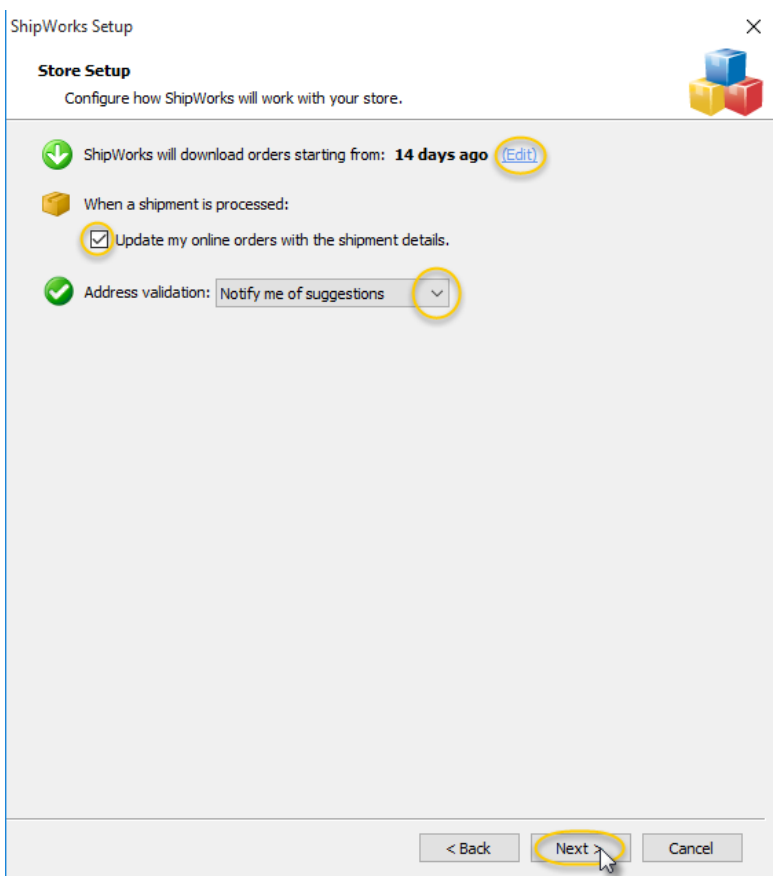

9. Read the final completion screen, click the **Finish** button, and get shipping!

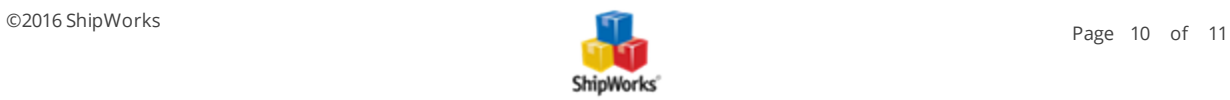

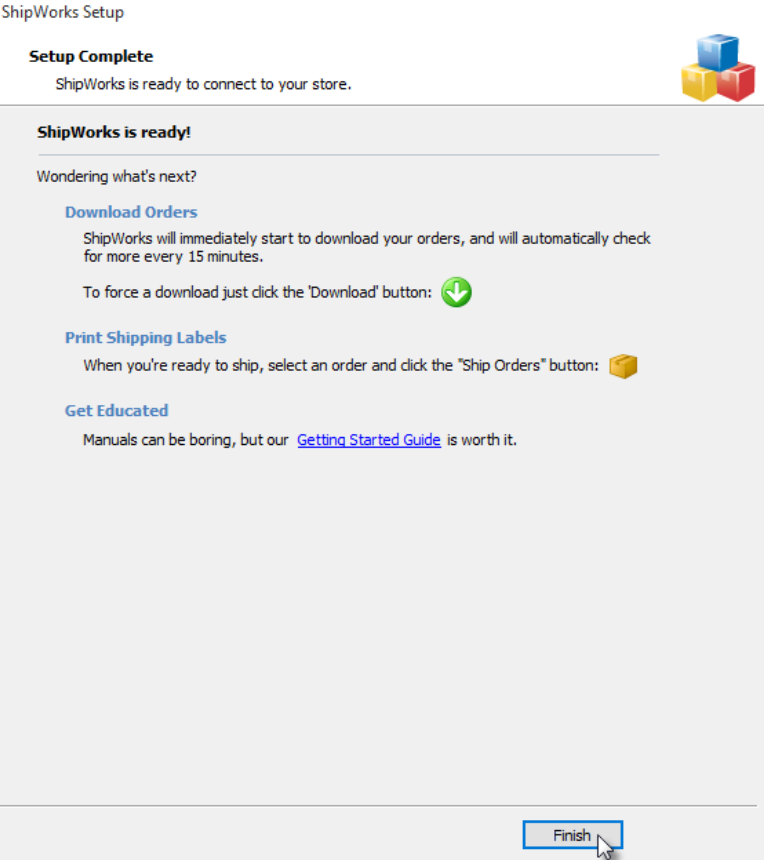

#### **Adding an Amazon Canada Store**

To add an Amazon Canada store, you must be registered with an Amazon Canada Merchant ID and your Amazon Marketplace ID. You can login or register for these by clicking here. Your Amazon Canada Merchant ID and Marketplace ID appears on the last screen of the Amazon registration process. If you do not know your Amazon Merchant ID or your Marketplace ID, you may need to re-register with Amazon and record this information in an easy-to-remember place.

## **Still Need Help?**

<span id="page-10-0"></span>Please feel free to reach out to one of our awesome Customer Care [representatives](http://www.shipworks.com/contact-us/) in St. Louis. We are happy to assist you.

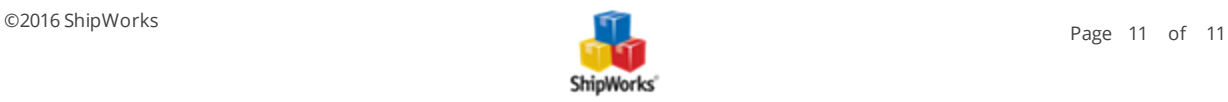